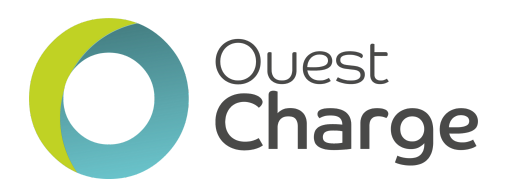

**Procédure :**

J'ai déjà un badge Ouest Charge et je souhaite m'inscrire

*Rendez-vous sur le site : [ouestcharge.fr](https://ouestcharge.fr/accueil)*

<sup>→</sup> 1) Cliquez sur le bouton "Créer / Accéder à mon compte" (en haut à droite)

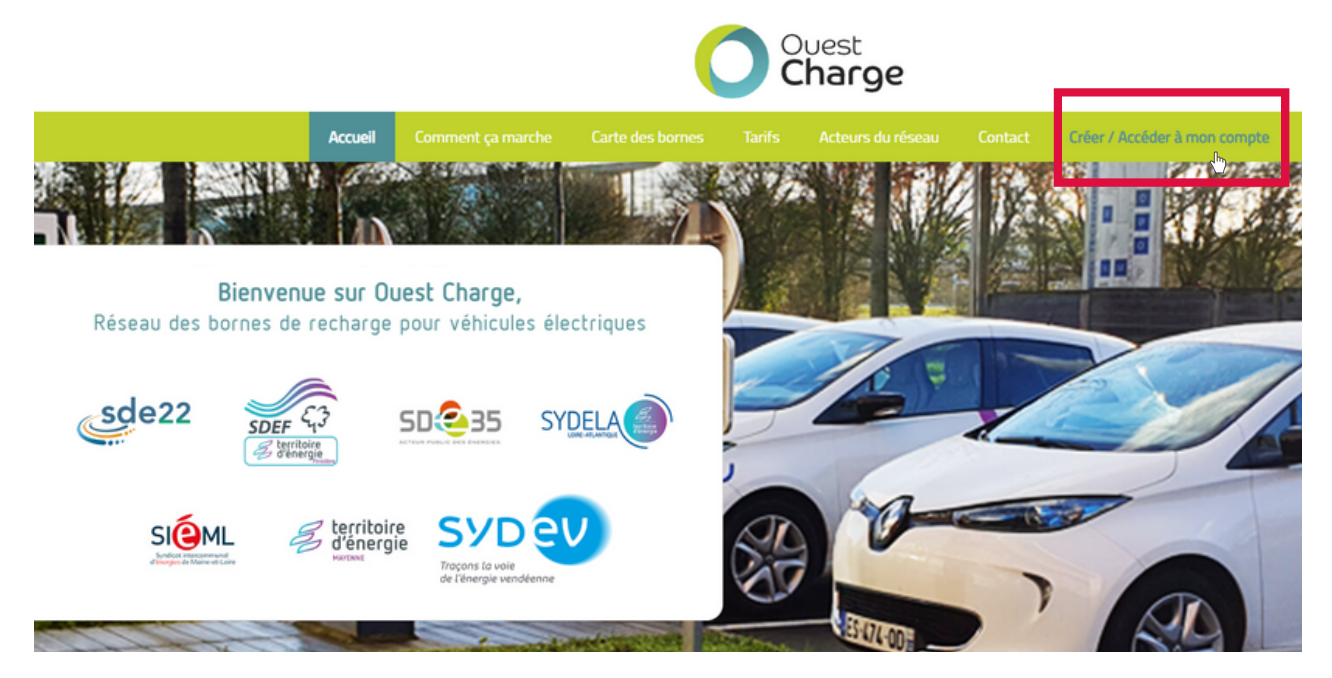

 $\rightarrow$  2) Sélectionnez votre département de rattachement

## Accès à mon compte

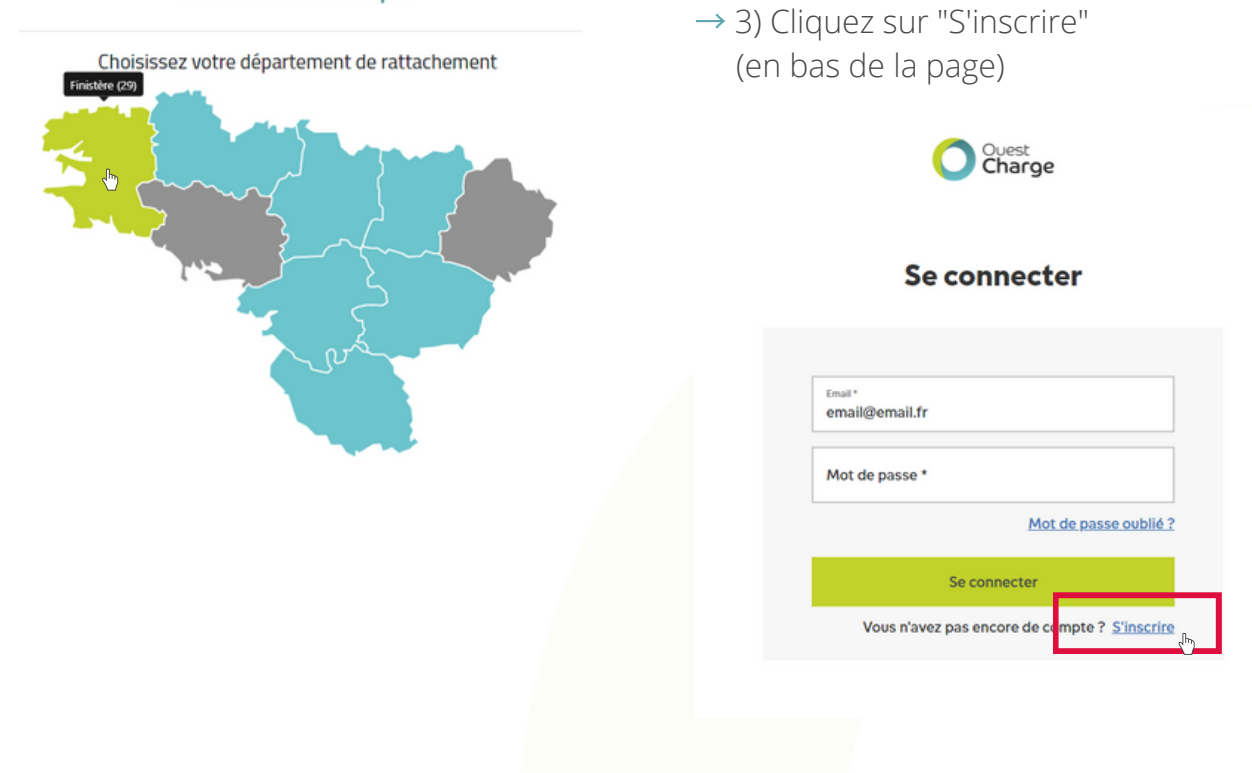

 $\rightarrow$  4) Sur la page suivante, renseignez votre email et créez un mot de passe. N'oubliez pas d'accepter les CGUs et les politiques de confidentialité en cochant les cases.

 $\rightarrow$  5) Confirmez votre e-mail en saisissant le code reçu. Le mail peut se trouver dans les spams.

Ouest<br>Charge

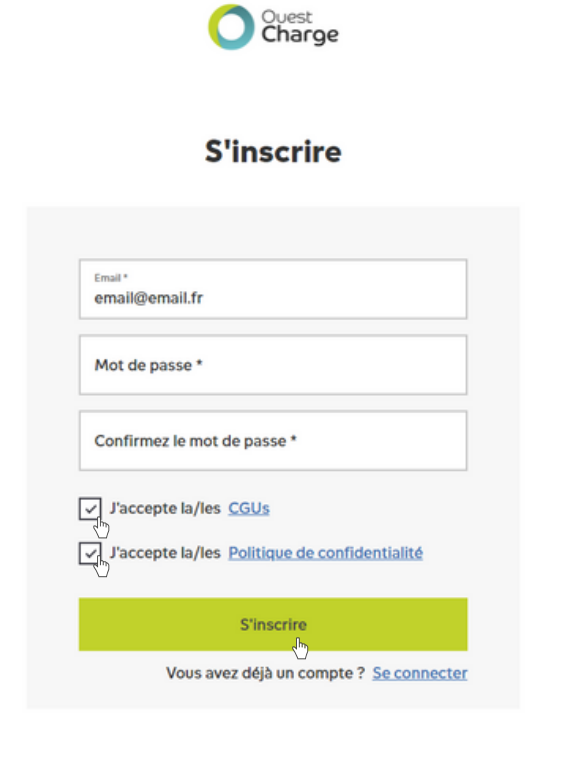

 $\rightarrow$  6) Dans la colonne de droite, cliquez sur "Mes badges" pour renseigner votre badge.

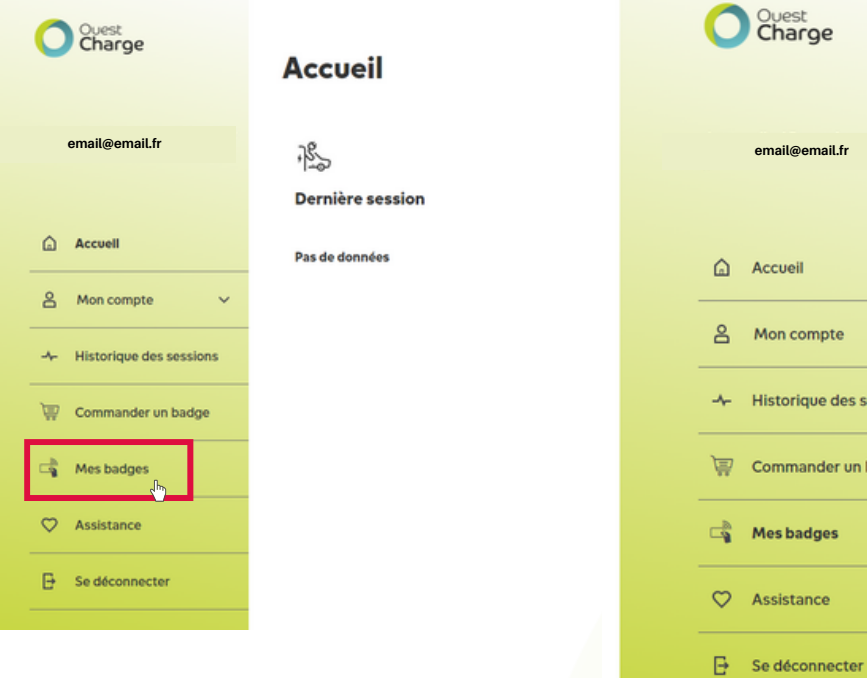

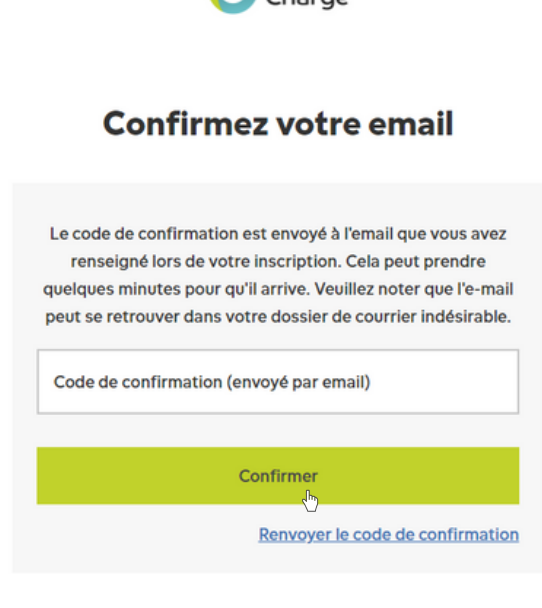

 $\rightarrow$  7) Renseignez le code au dos de votre badge et cliquez sur "Activer votre badge"

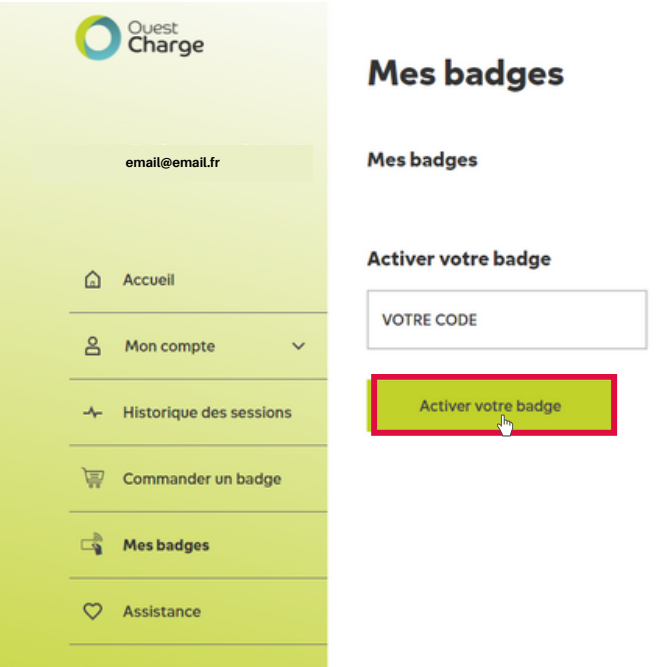

→ 7) Le badge s'affichera alors comme "Actif". En cliquant sur "Éditer", vous pouvez renommer votre badge ou modifier le moyen de paiement lié à ce badge.

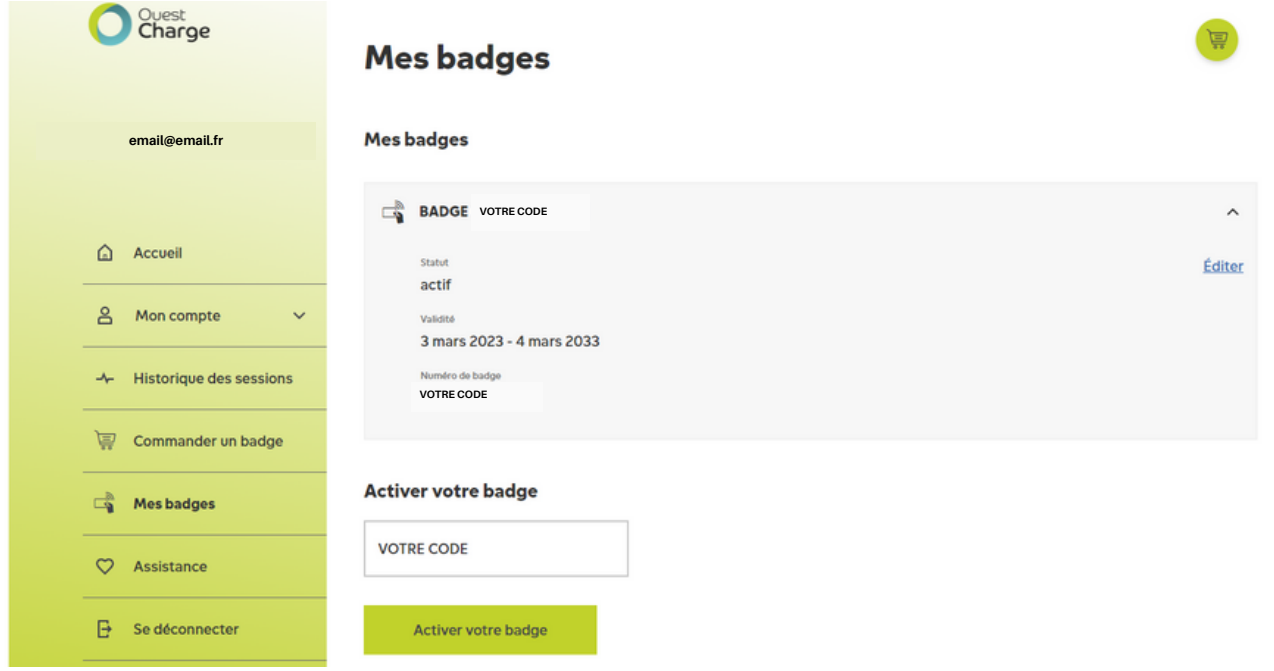

 $\rightarrow$  8) Pour ajouter un moyen de paiement, ouvrez le menu déroulant en cliquant sur "Mon compte" et cliquez sur "Modes de paiement".

 $\rightarrow$  9) Cliquez ensuite sur "Ajouter un mode de paiement"

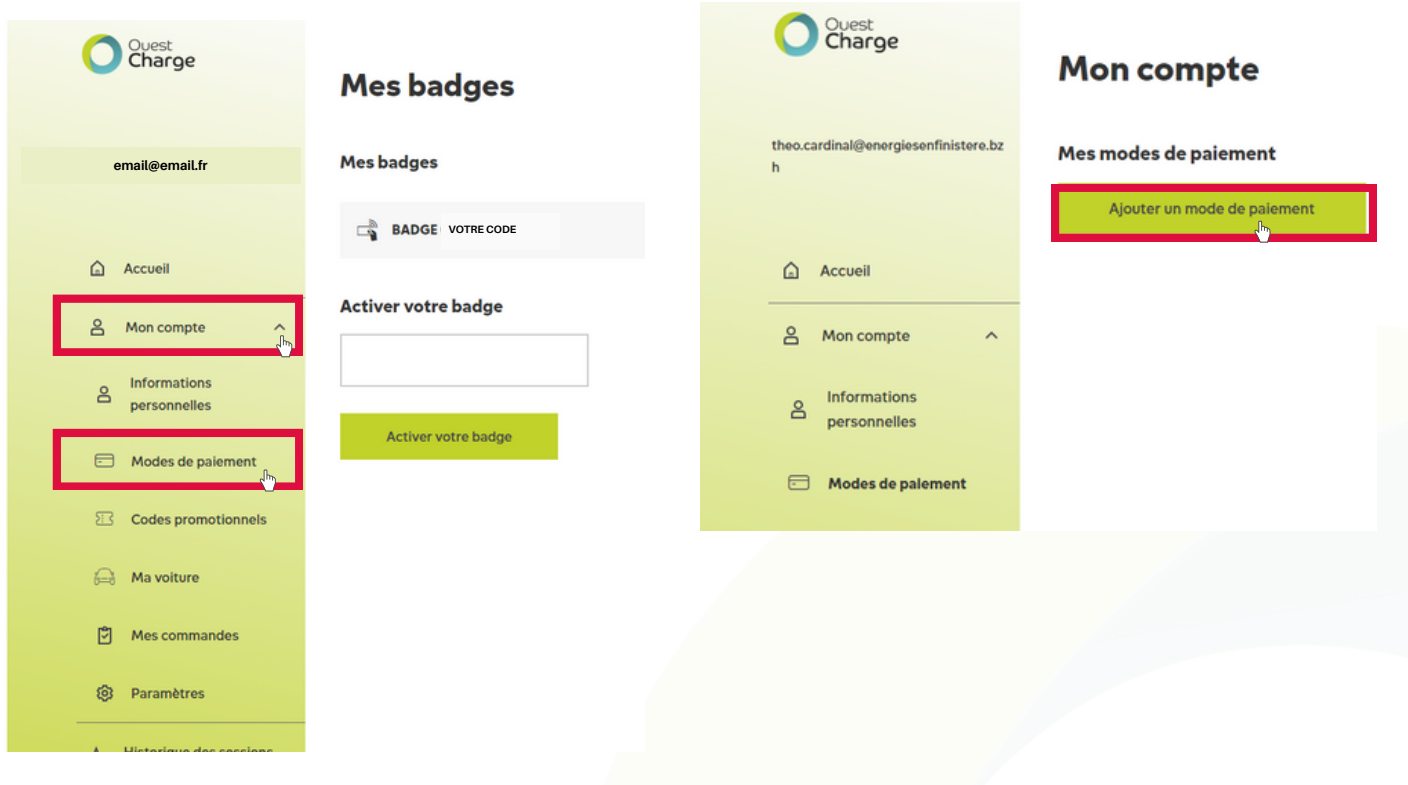

 $\rightarrow$  10) Sélectionnez votre mode de paiement (par carte bancaire ou facturation mensuelle par virement SEPA) puis cliquez sur "continuer".

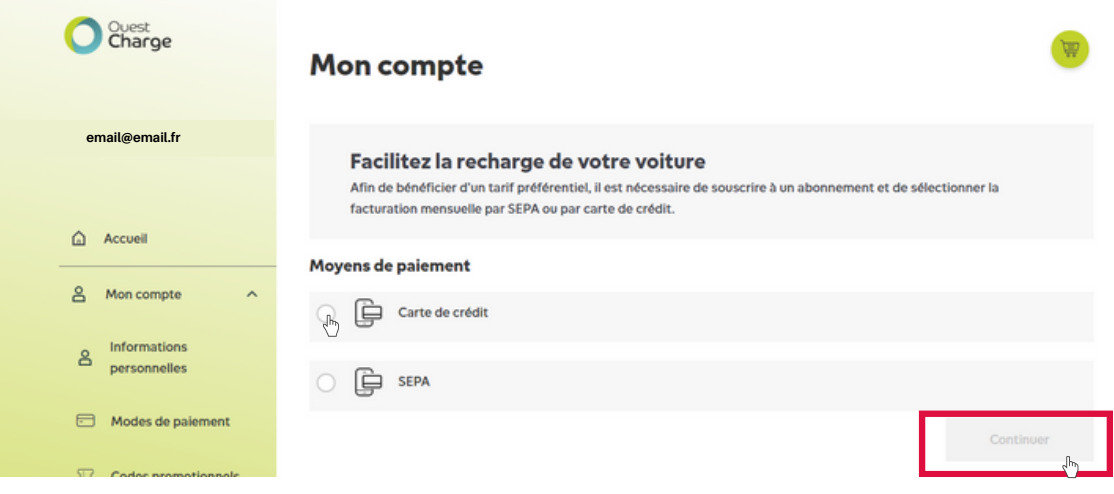

 $\rightarrow$  10-1) Si vous choisissez le paiement par carte bancaire, vous pourrez payer à l'acte ou souscrire à un abonnement avec la facturation mensuelle et bénéficier du tarif abonner. Renseignez vos coordonnées de facturation et les informations de votre carte bancaire sans oublier de cliquer sur sauvegarder à chaque fois.

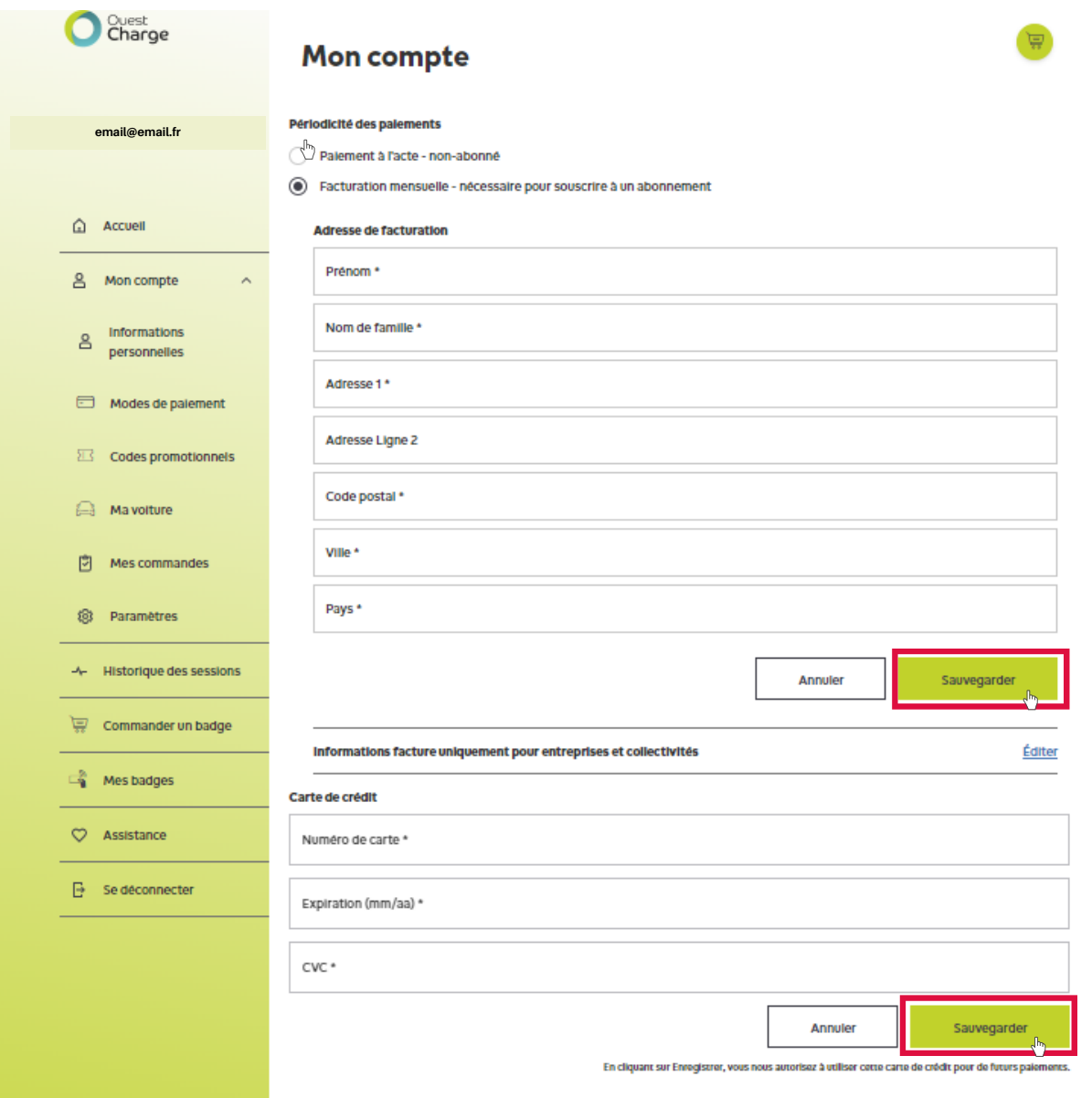

→ 10-2) Si vous choisissez le prélèvement SEPA, renseignez vos coordonnées de facturation et indiquez votre numéro IBAN, le nom du titulaire du compte et votre mail sans oublier de cliquer sur sauvegarder à chaque fois.

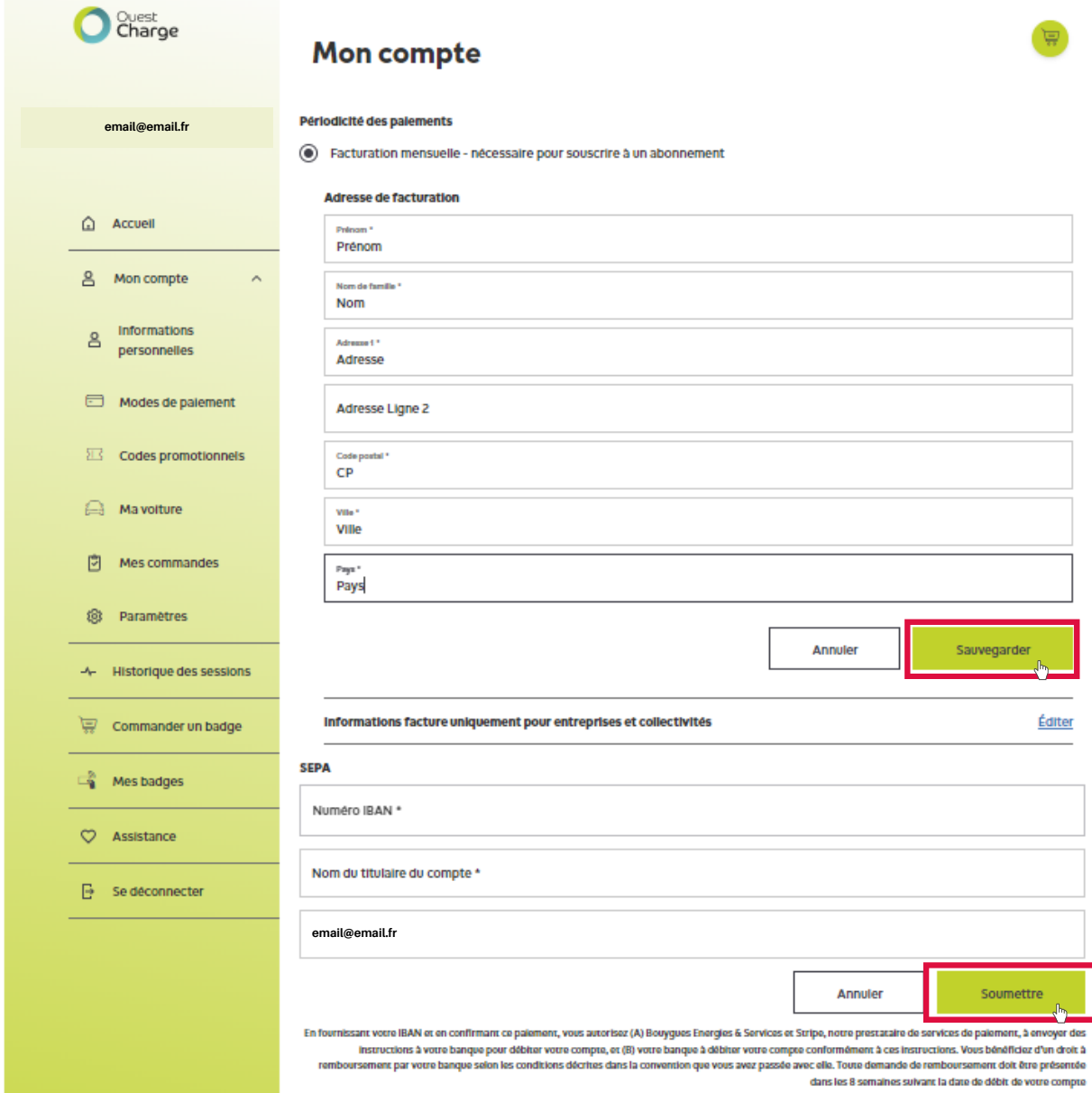

**Votre compte est désormais actif.**

**BONNE ROUTE !**

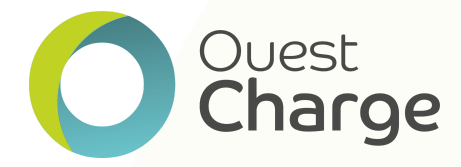